# Summer & Fall 2018 Advance Class Selection

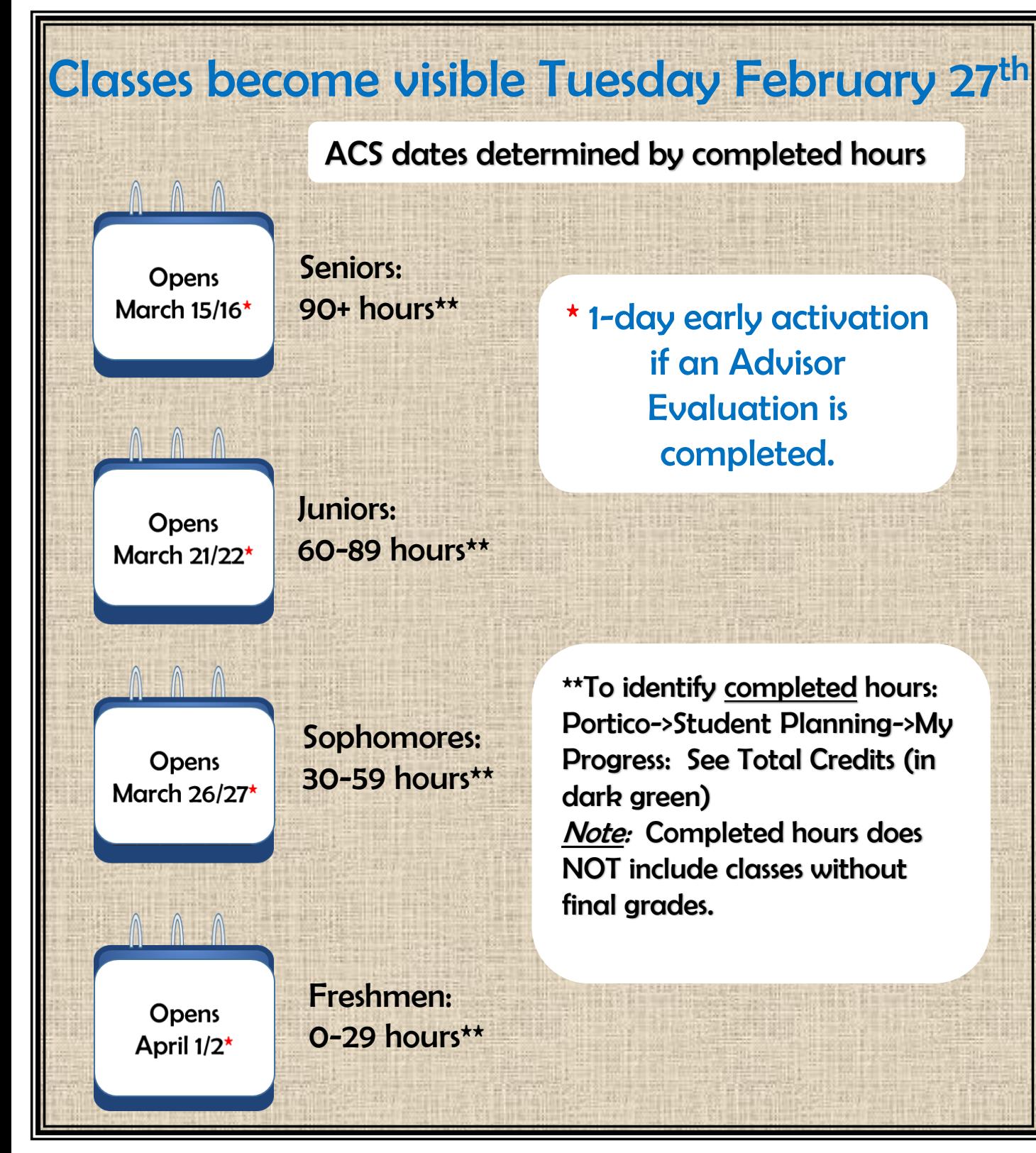

## LEE SUNIVERSITY

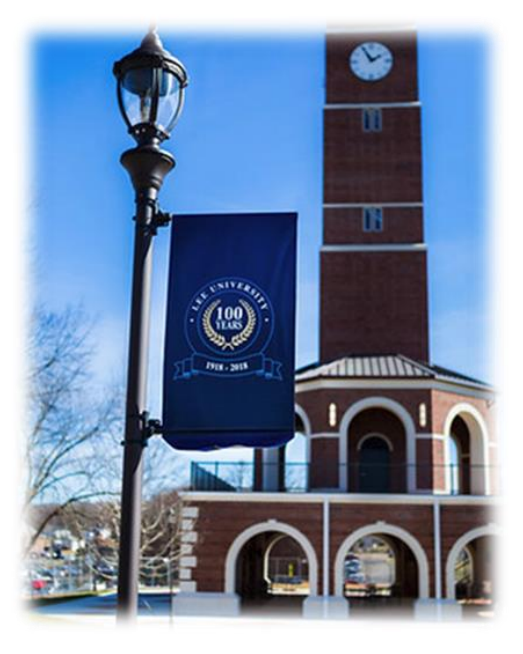

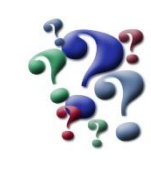

Missed the Advisor Evaluation email link? Access it here: Portico->Campus Applications->Advisor Eval

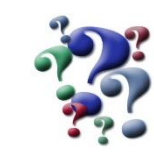

Online add-drop is available only before classes begin. (Once classes begin, the Change of Schedule form, with signatures, is required to change your schedule.)

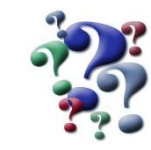

When does confirm enrollment open?

- $\checkmark$  Summer: Tues, April 10<sup>th</sup>
- $\checkmark$  Fall: Tues, July 17<sup>th</sup>

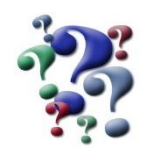

Additional questions? Come to the Records Office. We are happy to help you figure it out!

Flip page for ACS steps

- $\checkmark$  9 am 5 pm (closed for Chapel)
- $\checkmark$  Higginbotham Admin Building, Room 125
- $(423 614 8200)$
- [records@leeuniversity.edu](mailto:records@leeuniversity.edu)

### QUICK STEPS TO BUILD YOUR UPCOMING SCHEDULE

ONLINE @ http://portico.leeuniversity.edu

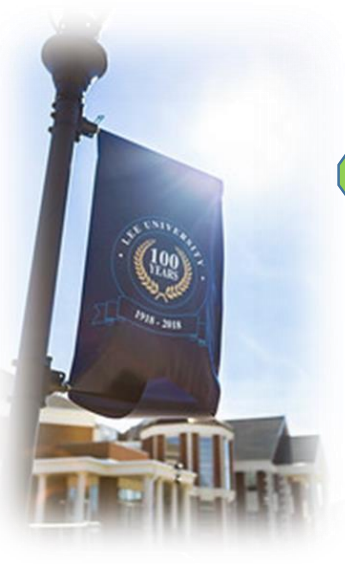

#### **1 Make an appointment with your Advisor**

- Fastest path to graduation!
- Talk about career goals, life plan

#### Additional Information:

- 1. ACS = Advantage of class availability over new students.
- 2. ACS = Saves time! Avoid last-minute planning for Fall!
- 3. Advisor can be found in Portico:

*Portico->Self-Service->Student Planning->View My Progress- >Show Program Notes*

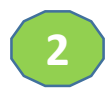

#### **Plan & Build your schedule**

- a. Log into Portico, and click Self Service.
- b. Select **Student Planning**, then choose **View Your Progress**, scroll to **Requirements.**
- c. Identify a course; click the link for a list of options.
- d. Ensure the term is correct: Summer 2018 or Fall 2018.
- e. Select **Add Course to Plan** to see course information (such as availability, requisites, & dates).
- f. When you've chosen the right course, click **Add Section to Schedule.**  This course is added to your planned schedule after you select **Add Section**.
- g. Repeat until all your classes are added.

#### Additional Information:

- 1. You may plan and build your schedule before you meet with your Advisor.
- 2. Online Classes There are 2 types of online classes:
	- a. "OL" sections you may add
	- b. "DOL" sections require a petition from your academic dept for YOU to take to DAL Office for DAL to register you.

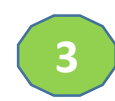

#### **Register Your Classes**

When your ACS group activates (or one day earlier, if advisor evaluation is completed):

- a. Navigate to **Student Planning** in **Self Service**
- b. Review your planned schedule in "**Plan & Schedule**".
- c. **Choose Register Now (near top right).** *(This step is critical; it saves your schedule.)*

#### Additional Information:

- 1. Closed classes will require choosing another section.
- 2. Look for a confirmation that your registration was successful.

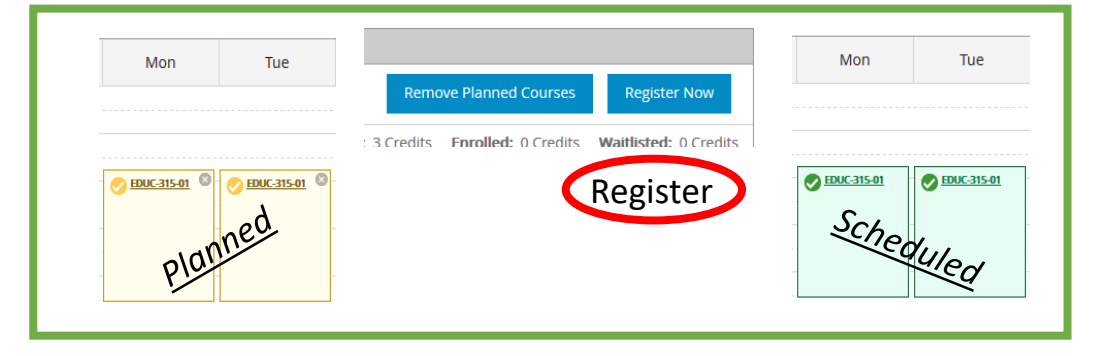

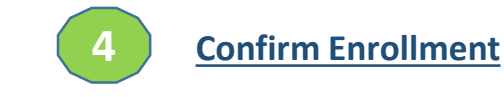

- **a. Confirm enrollment** for **Summer** opens April  $10<sup>th</sup>$  in Portico.
- **b. Confirm enrollment** for **Fall** opens July 17<sup>th</sup> in Portico.
- c. Go ahead and attempt to confirm online; the system will inform you what is required to confirm.
- d. If you experience issues while confirming online, you may confirm in person with Student Financial Services during registration.

#### Additional Information:

- 1. PDF of the steps can be found in Portico: Portico->Menu- >University Services->Records->Forms and Documents, "How to Confirm Enrollment online".
- 2. Making a payment is not the same as confirming enrollment.
- 3. Please contact Student Financial Services for payment questions.